# **Noodletools Cheat Sheet**

### **How do I create a bibliography?**

- **Bibliography**
- 1. Click on **on the top of the page.** (Make sure your project is selected.)
- 2. Click on the drop-down menu and select the type of resource you're using. Did you access this source from a database or directly from a book? A Web site?

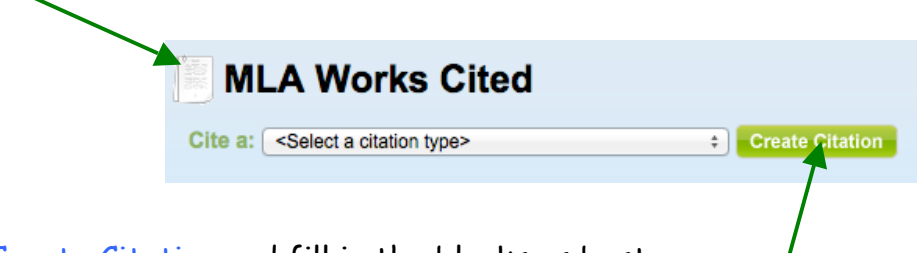

- 3. Click Create Citation and fill in the blanks as best you can.
- 4. Click Quick cite: Copy & paste a citation if you are copying and pasting directly from a database. (NOTE: In the article on the database, click on Citation Tools to create your citation.) If you are not using a database, enter as much information as possible about the source. Make sure you include some annotations as to why you are using this source in your paper. Click Submit when you are finished.

### **How do I change something in my resource citation?**

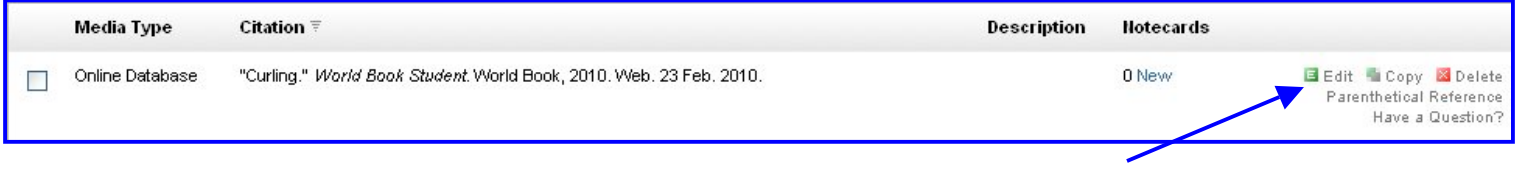

Click Edit and make the changes you need. Also, click Parenthetical Reference to help you cite within your paper.

#### **How do I create a new note card?**

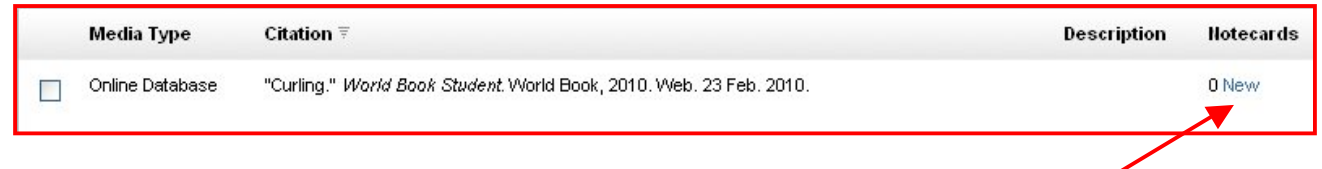

- 1. Choose the resource from which you're taking notes.
- 2. Under Notecards, click New. A new window will open on your screen.

## **How do I complete my new card?**

Add your notes to your card in the boxes below. Remember, only ONE idea per note card!

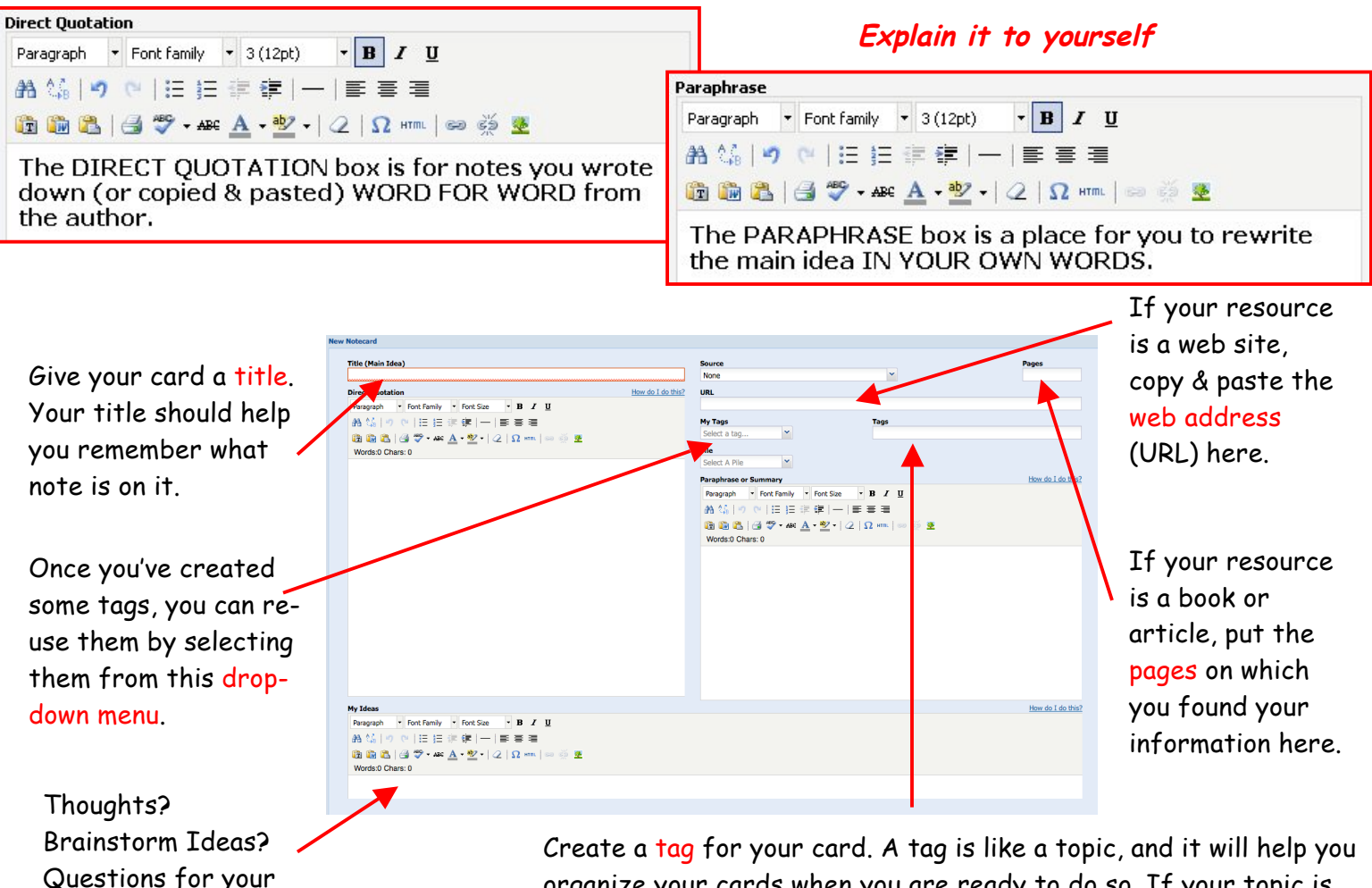

organize your cards when you are ready to do so. If your topic is an animal, you might use a tag like habitat, food, or appearance.

teacher place here.

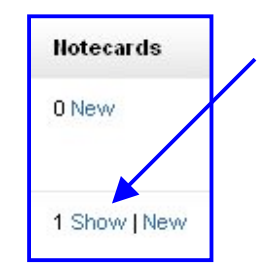

To close them again:

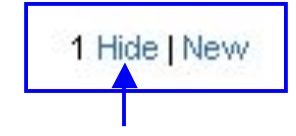

## **How do I see my cards? How do I change something on a note card?**

Click the Edit button to open your card and make changes.

Edit EPrint & Delete

If you accidentally created a card under the wrong resource:

- 1. Click the Edit button.
- 2. Use the drop-down Source menu to select the correct resource. NoodleTools will move your card to the right place.

**Source** v Ledeboer, Suzanne, Olympism: A Basic Guide to the History, I...